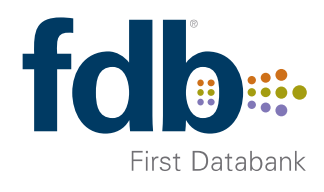

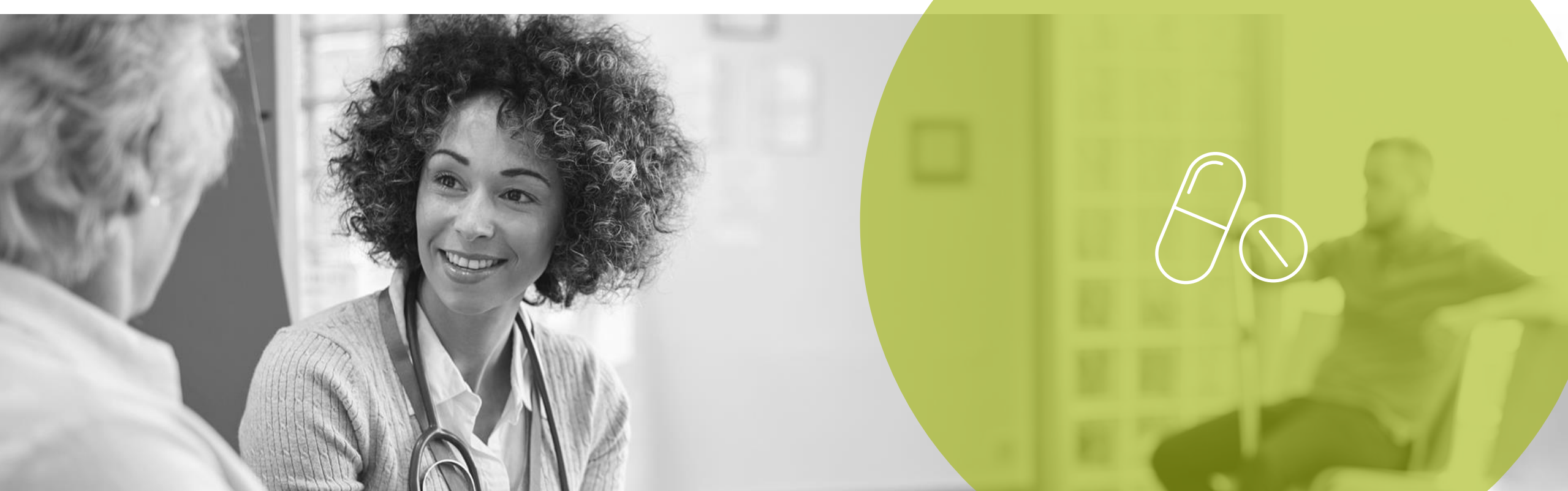

## **FDB Button**

## **Adding the FDB Button to the Toolbar**

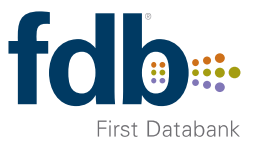

Whilst in a patient record, OptimiseRx can be called to inform a review of a patient's repeat medications or a medicines review. In order to carry out this task the OptimiseRx button needs to be added to the toolbar.

Whether individual users are allowed to configure their toolbars or whether this is a central function within a practice is subject to individual practice choice, therefore this maybe a task to be completed once, centrally, or on a user by user basis.

To configure the OptimiseRx button in SystmOne:

- Right-click on your toolbar and select **Configure Toolbar**
- Select tile toolbar you wish to add the button to and click **Amend Button Set**
- Either Type "OptimiseRx" into the **Search** field and click Search Or open the prescribing folder on tile left hand side tree and select fdb OptimiseRx
- Double-click on the 'fdb OptimiseRx' option in the tree to move it into the right hand pane
- Click **OK** on the Toolbar Configuration dialogue

## **Using the FDB (OptimiseRx) Button**

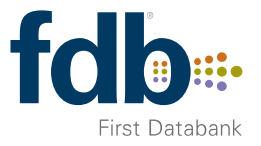

OptimiseRx can be run against any given patient outside of the prescribing workflow.

- $\checkmark$  Identify opportunities for optimising current prescriptions
- $\checkmark$  Support medicines usage review
- $\checkmark$  Analyse complex multi-morbidity and polypharmacy patients
- $\checkmark$  Reportable cost savings

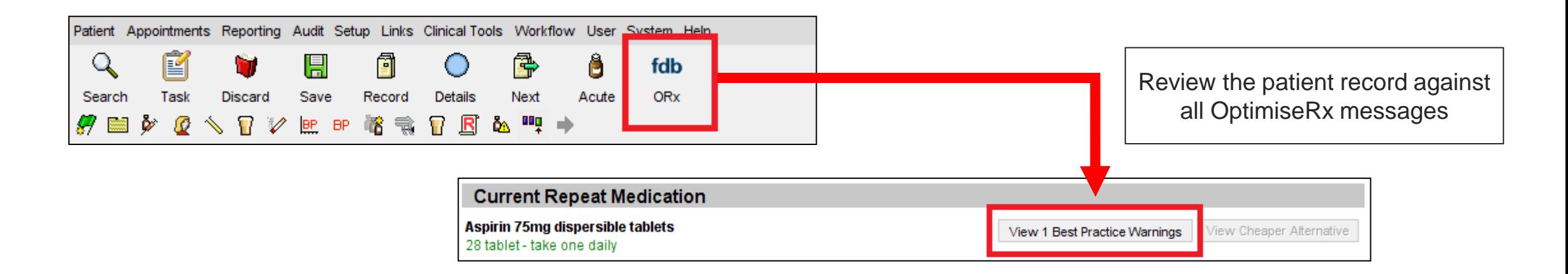

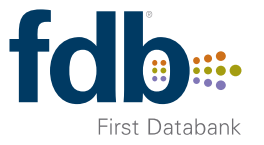

## **Which messages are triggered by the FDB button?**

FDB have around 500 messages that will fire by use of the FDB Button within SystmOne.

These include:

- Safety Messages (including not recommended)
- Blood Monitoring
- **Interactions**
- Cost Messages
- Anticholinergic
- Co-Prescribing